# Οδηγός Σχ. Έτους 2015-2016

# **Σχολικό Έτος**

Στο ΠΣ myschool υλοποιείται πλήρης ιστορικότητα και τα δεδομένα σας είναι διαθέσιμα για κάθε Σχολικό Έτος. Μέσα από την ΑΡΧΙΚΗ σελίδα μπορείτε κάθε φορά να ορίζετε το Έτος που σας ενδιαφέρει ενώ το προεπιλεγμένο θα είναι το τρέχον Σχολικό Έτος. Βεβαιωθείτε ότι οι ενέργειες που πραγματοποιείτε λαμβάνουν χώρα στο σωστό Σχολικό Έτος.

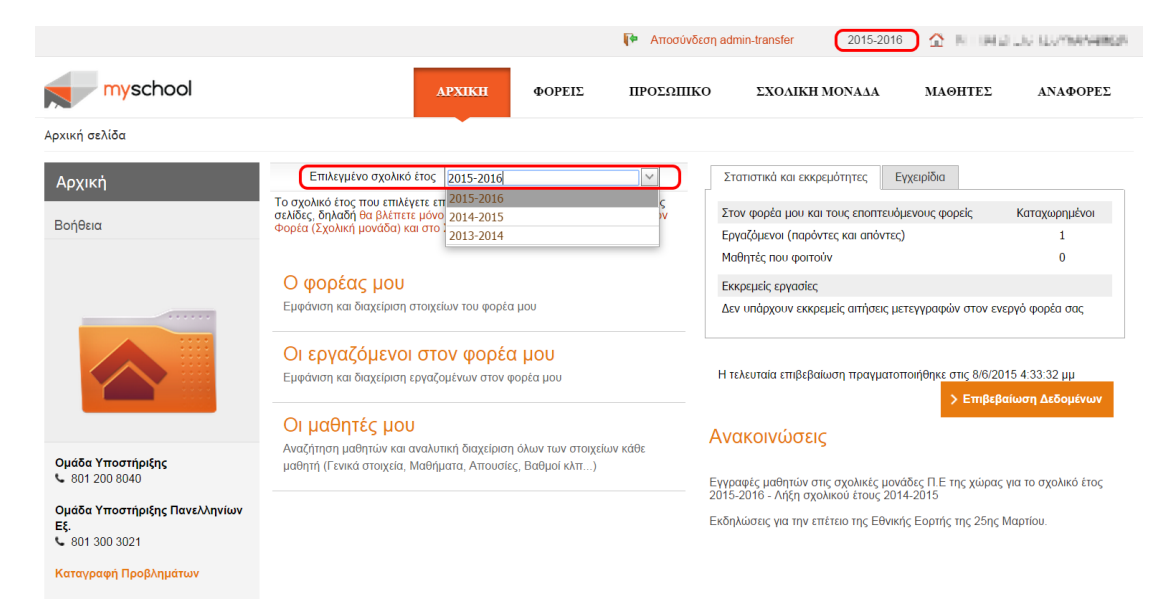

# **Εγγραφές Μαθητών**

## **Μαζική Ανανέωση Εγγραφών**

Στο ΠΣ myschool δίνεται η δυνατότητα επανεγγραφής/ανανέωσης εγγραφής των Μαθητών της Σχολικής σας Μονάδας μέσα από την ομώνυμη επιλογή (*ΜΑΘΗΤΕΣ > Εγγραφές μαθητών > Μαζική ανανέωση εγγραφών*).

Η επανεγγραφή Μαθητή ορίζεται για το **επόμενο Σχ. Έτος** από αυτό που μόλις φοίτησε ο Μαθητής και η ορθή λειτουργία **προαπαιτεί** την ολοκλήρωση της διαδικασίας **Έκδοσης Αποτελεσμάτων** κατά το προηγούμενο Σχ. Έτος.

Στη σελίδα θα παρατηρήσετε τρεις (3) πίνακες (βήματα). Στον πρώτο πίνακα (βήμα) αναφέρονται οι Τάξεις της Μονάδας και οι δυνατές *Καταστάσεις* των Μαθητών (*Προάγεται/ Απορρίπτεται*). Επιλέγοντας μια γραμμή του πίνακα, θα ενημερωθεί ο δεύτερος πίνακας (βήμα) \*(βλ. *Σημείωση 1*) και ο τρίτος πίνακας (βήμα) με τους Μαθητές που αντιστοιχούν στην επιλογή σας. Για να ολοκληρώσετε τη διαδικασία, επιλέγετε τους Μαθητές από τον τελευταίο πίνακα και επιλέγετε «*Επανεγγραφή*».

Για παράδειγμα έστω ότι επιθυμείτε να επανεγγράψετε τους μαθητές που προάγονται από τη Β' Τάξη στη Γ', τότε επιλέγετε από τον πρώτο πίνακα τη γραμμή «*Β Γ Προάγεται 1- ΠΡΟΑΓΕΤΑΙ*». Στη συνέχεια, θα ενημερωθεί αυτόματα ο δεύτερος και τρίτος πίνακας με τους αντίστοιχους Μαθητές της Μονάδας σας. Τέλος, επιλέγετε τους Μαθητές και «Επανεγγραφή».

**\* Σημείωση 1**: Ο δεύτερος πίνακας (βήμα) είναι λειτουργικός **ΜΟΝΟ** για την μετάβαση των Μαθητών από τη Β' στη Γ' ΓΕΛ και από τη Β' στη Γ 'ΕΠΑΛ. Οι Σχ. Μονάδες τύπου Νηπιαγωγείου, Δημοτικού, Γυμνασίου, καθώς και οι Μονάδες ΓΕΛ και ΕΠΑΛ για τη μετάβαση από την Α' στη Β' να αγνοήσουν το εν λόγω βήμα.

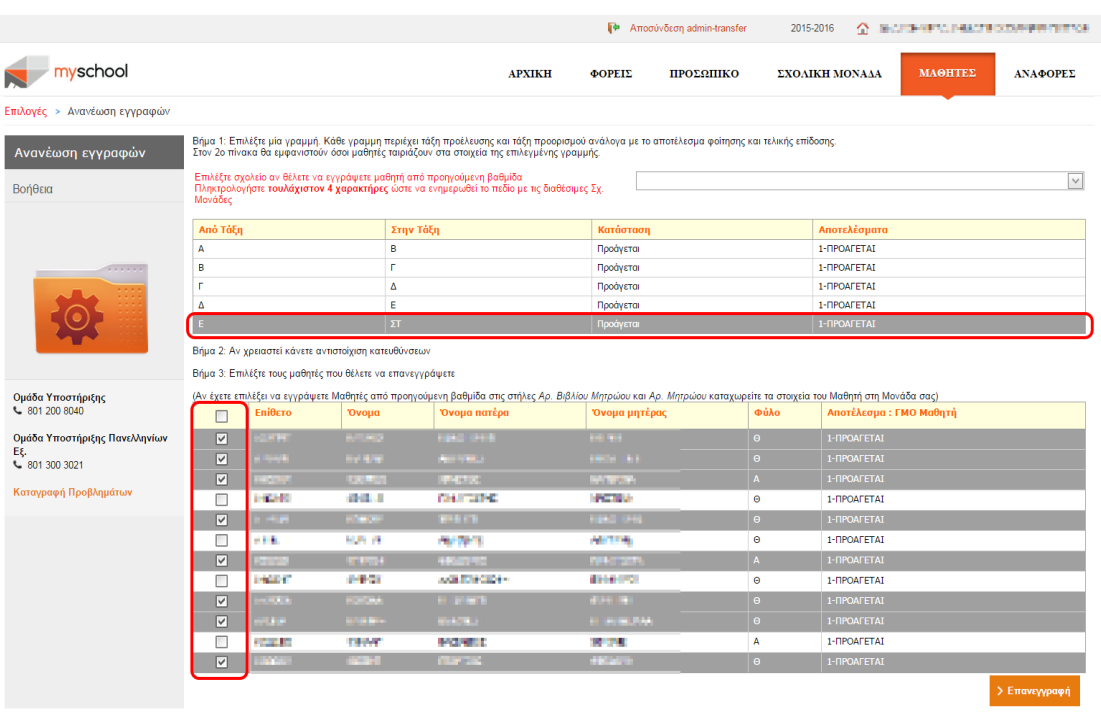

Η διαδικασία ολοκληρώνεται ανά Τάξη και θα πρέπει να επαναλάβετε τη διαδικασία για κάθε Τάξη ξεχωριστά.

Για τις Σχολικές Μονάδες τύπου **Δημοτικού**, στην περίπτωση που ο Μαθητής θα επαναλάβει τη φοίτησή του στην ίδια Τάξη, ακόμα και αν το σύστημα τον προάγει, θα πρέπει να εξαιρεθεί από τη λίστα της επανεγγραφής. Έχετε τη δυνατότητα να τον εγγράψετε στην ίδια Τάξη από την επιλογή (*ΜΑΘΗΤΕΣ > Εγγραφές μαθητών > Νέες Εγγραφές Μαθητών*).

#### **Εγγραφή Μαθητών από Προηγούμενη Βαθμίδα**

Η εγγραφή Μαθητών στη Μονάδα σας από Σχ. Μονάδες προηγούμενης βαθμίδας (Νηπιαγωγείο σε Δημοτικό, Δημοτικό σε Γυμνάσιο κοκ.) γίνεται μέσα από την Μαζική ανανέωση εγγραφών των Μαθητών (*ΜΑΘΗΤΕΣ > Εγγραφές μαθητών > Μαζική ανανέωση εγγραφών*). Η διαδικασία απαιτεί την επιλογή της Σχ. Μονάδας προέλευσης του Μαθητή (ή των Μαθητών) και στη συνέχεια ακολουθείται η λογική της μαζικής ανανέωσης εγγραφών, η οποία περιγράφηκε στην προηγούμενη παράγραφο.

Αρχικά, θα πρέπει να αναζητήσετε και επιλέξετε τη Σχ. Μονάδα προηγούμενης βαθμίδας από το πεδίο που βρίσκεται πάνω από τον πρώτο πίνακα. Για να αναζητήσετε μια Σχ. Μονάδα Θα πρέπει να συμπληρώσετε **τουλάχιστον τέσσερις (4) χαρακτήρες** ώστε να εμφανιστούν οι διαθέσιμες Σχ. Μονάδες. Η αναζήτηση μπορεί να γίνει είτε με την *Επωνυμία* είτε με τον *7-ψήφιο Κωδικό* της Μονάδας.

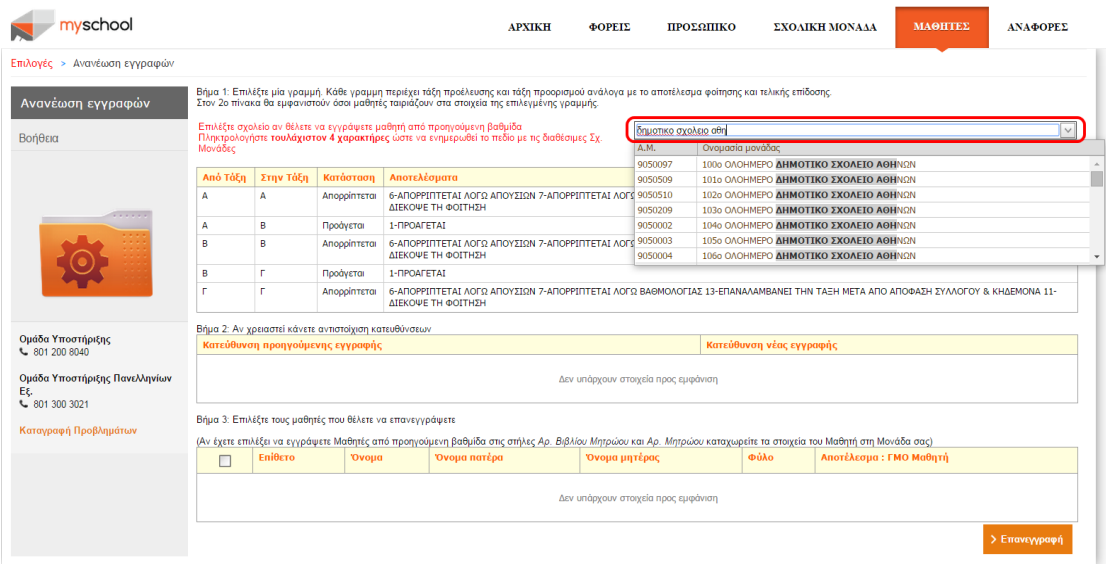

Το παράδειγμα αναφέρεται σε Σχ. Μονάδα τύπου Γυμνασίου, όπου αναζητούνται Μαθητές από Δημοτικό Σχολείο.

Μόλις επιλέξετε τη Σχ. Μονάδα η διαδικασία είναι όμοια με την μαζική ανανέωση εγγραφών των Μαθητών. Έτσι, επιλέγετε την εγγραφή από τον πρώτο πίνακα (ο πίνακας περιέχει μόνο μία (1) γραμμή καθώς οι επιλογή των Μαθητών μπορεί να γίνει μόνο από την τελευταία Τάξη της προηγούμενης Μονάδας) και τότε ενημερώνεται ο τελευταίος πίνακας με τους Μαθητές. Από το σύνολο των Μαθητών που εμφανίζονται, επιλέγετε **μόνο** τους Μαθητές που εγγράφονται στη Μονάδα σας και επιλέγετε «Επανεγγραφή».

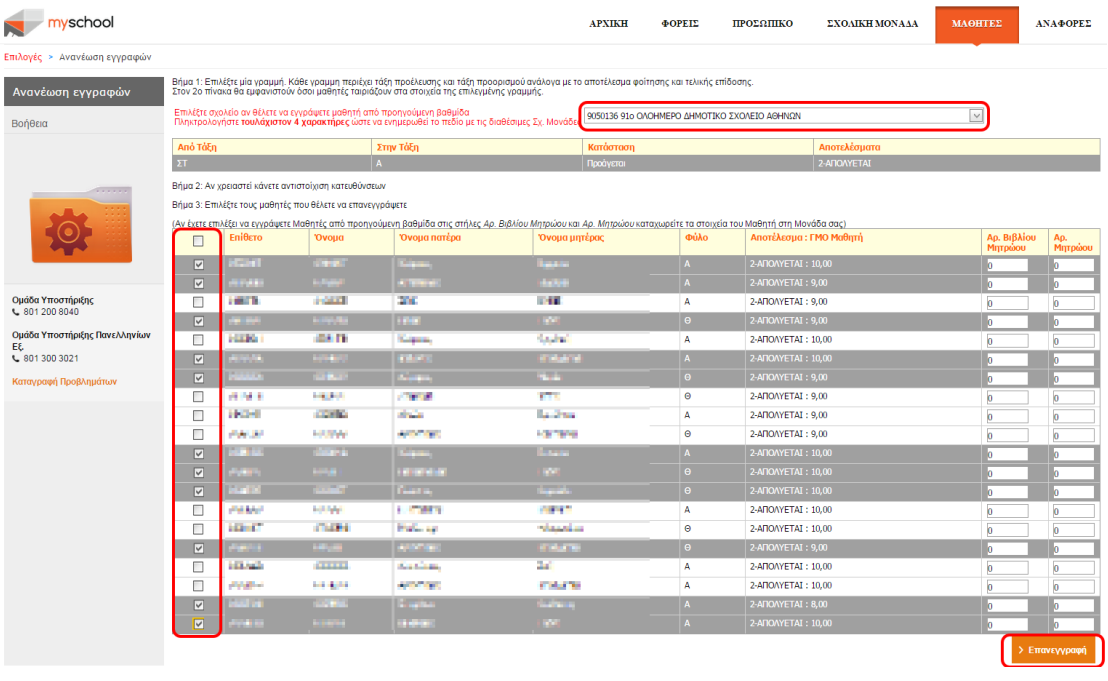

*Σημείωση: Αν ο Μαθητής που αναζητείτε δεν εμφανίζεται στη λίστα, αρχικά βεβαιωθείτε ότι έχετε επιλέξει τη σωστή Μονάδα. Αν πρόκειται για τη σωστή Μονάδα τότε ενδέχεται η Μονάδα να μην έχει προχωρήσει με την Έκδοση Αποτελεσμάτων κατά το προηγούμενο Σχ. Έτος, οπότε θα πρέπει να επικοινωνήσετε με αυτή για να ολοκληρώσει τη διαδικασία , αλλιώς ο Μαθητής έχει εγγραφεί/δεσμευτεί από άλλη Μονάδα (κάθε στιγμή ο Μαθητής μπορεί να είναι εγγεγραμμένος σε μία (1) μόνο Σχ. Μονάδα). Σε αυτή την περίπτωση, θα πρέπει να αναζητήσετε τον Μαθητή από τις Νέες Έγγραφές Μαθητών (βλ. παρακάτω) για να βεβαιωθείτε ότι είναι καταχωρημένος στο ΠΣ. Αν ο Μαθητής έχει ήδη καταχωρηθεί στο ΠΣ θα πρέπει να επικοινωνήσετε με την Ομάδα Υποστήριξης (ώστε να γίνουν οι κατάλληλες διορθώσεις) αλλιώς αν δεν υπάρχει καταχώρηση για τον Μαθητή θα πρέπει να τον εγγράψετε ακολουθώντας τις οδηγίες της επόμενης παραγράφου.* 

## **Νέες Εγγραφές Μαθητών**

Μέσα από την επιλογή *Νέες Εγγραφές Μαθητών* (*ΜΑΘΗΤΕΣ > Εγγραφές μαθητών > Νέες Εγγραφές Μαθητών*) μπορείτε να εγγράψετε μεμονωμένα έναν Μαθητή στο ΠΣ myschool. Καθώς έχει υλοποιηθεί κοινή Βάση Δεδομένων για το σύνολο των Μαθητών των Σχ. Μονάδων, είναι πολύ πιθανό ο Μαθητής που επιθυμείτε να εγγράψετε στη Μονάδα σας να έχει καταχωρηθεί ήδη στο σύστημα από την Σχ. Μονάδα στην οποία φοιτούσε κατά το προηγούμενο Σχ. Έτος.

Έτσι, αρχικά συμπληρώνετε τα *Στοιχεία Αναγνώρισης* και επιλέγετε «*Αναζήτηση*». Το σύστημα θα αναζητήσει τον Μαθητή στο σύνολο των Μαθητών και αν:

 για τον Μαθητή **ΔΕΝ** βρεθεί αντιστοίχηση θα εμφανιστεί το παρακάτω μήνυμα στο πάνω μέρος της σελίδας.

Δεν βρέθηκαν μαθητές ή εγγραφές μαθητών με αυτά τα στοιχεία αναγνώρισης. Αν είστε σίγουροι, μπορείτε να αποθηκεύσετε τα δεδομένα σαν νέο μαθητή με το κουμπί 'Αποθήκευση'.

Η εμφάνιση του μηνύματος δηλώνει ότι **δεν** υπάρχει καταχώρηση για τον Μαθητή, με τα στοιχεία αναγνώρισης που εισάγατε, στη Βάση δεδομένων οπότε θα καταχωρήσετε εσείς τον Μαθητή. Συμπληρώνετε στα *Στοιχεία Προέλευσης* τα στοιχεία που είχε ο Μαθητής στην Μονάδα προέλευσης πριν την εγγραφή του στη δική σας ,εφόσον τα γνωρίζετε, ενώ στα *Βασικά Στοιχεία Εγγραφής* τα στοιχεία του Μαθητή στη Μονάδα σας για το **τρέχον** Σχ. Έτος. Επιλέγετε «Αποθήκευση» για να ολοκληρώσετε την εγγραφή του Μαθητή στη Μονάδα σας.

**ΠΡΟΣΟΧΗ**: Προχωρήστε με την παραπάνω διαδικασία **ΜΟΝΟ** εάν είστε απόλυτα σίγουροι ότι **έχετε ερευνήσει πλήρως** τον Μαθητή καθώς υπάρχει πιθανότητα να δημιουργηθούν διπλότυπες εγγραφές για αυτόν στη Βάση Δεδομένων, π.χ. προσοχή στο όνομα του Μαθητή «*Μαρία-Ελένη*» ή «*Μαρία Ελένη*»

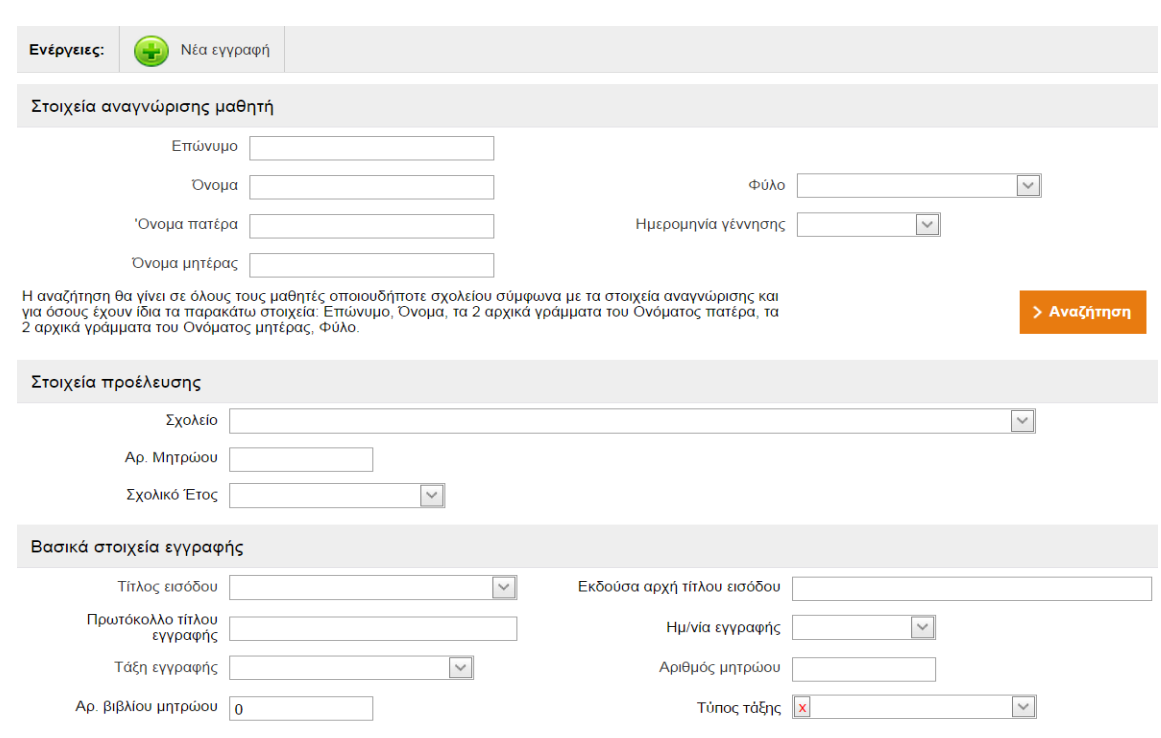

- για τον Μαθητή **βρεθεί** αντιστοίχιση θα εμφανιστεί νέο παράθυρο στο οποίο θα εμφανίζονται οι Μαθητές που βρίσκονται καταχωρημένοι ήδη στη Βάση Δεδομένων με βάση τα Στοιχεία Αναγνώρισης που αναζητήσατε.
	- ▬ Αν ο Μαθητής εμφανίζεται στον πίνακα, εγγράφετε το Μαθητή στη Μονάδα σας επιλέγοντας το εικονίδιο στην πρώτη (αριστερή) στήλη. Στις περιπτώσεις συνωνυμίας, όπου θα προκύψουν πολλαπλά αποτελέσματα, συμβουλευτείτε τις στήλες *Σχολείο εγγραφής*, *Έτος*, *Τάξη*, *Πληροφορίες* οι οποίες αναφέρονται στη φοίτηση του Μαθητή στη Μονάδα Προέλευσης ώστε να επιλέξετε τον κατάλληλο. Τα *Στοιχεία Προέλευσης* θα ενημερωθούν αυτόματα, βάσει της προηγούμενης φοίτησης του Μαθητή, ενώ στα *Βασικά*

*Στοιχεία Εγγραφής* συμπληρώνετε τα στοιχεία του Μαθητή στη Μονάδα σας για το **τρέχον** Σχ. Έτος.

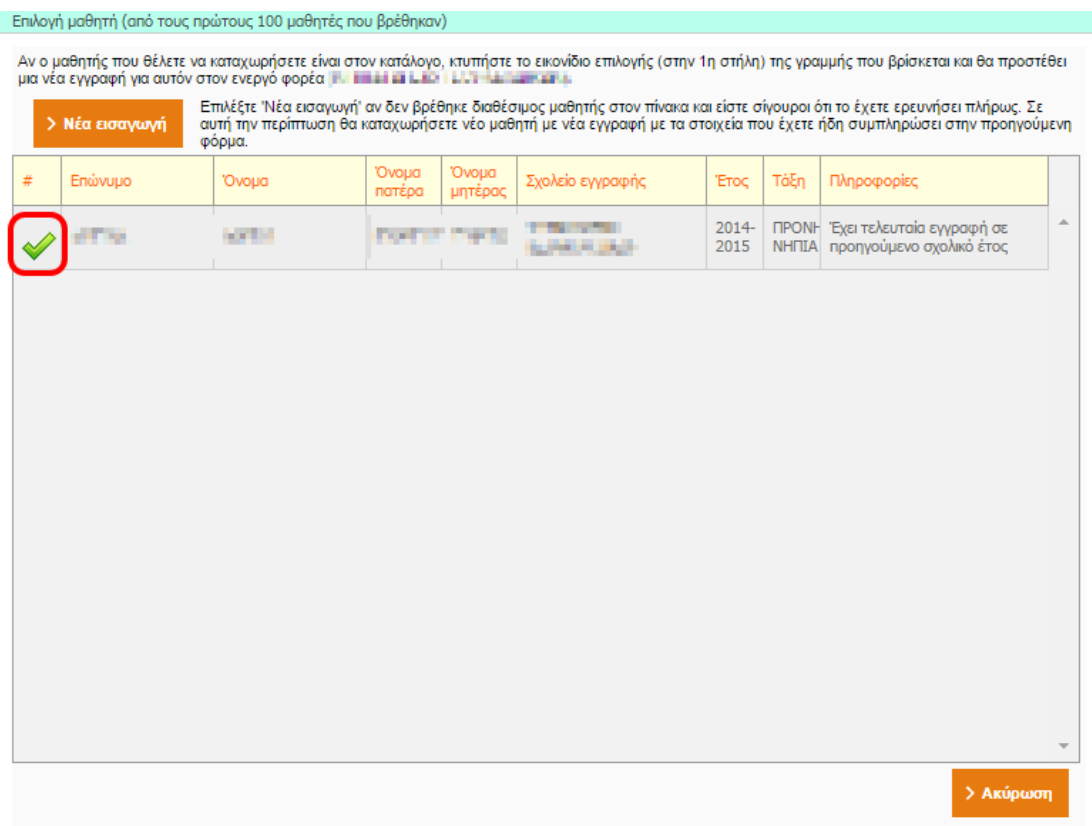

▬ Αν ο Μαθητής που αναζητείτε **δεν** ταυτίζεται με κάποιο από τα αποτελέσματα του πίνακα τότε θα πρέπει να προχωρήσετε με την εισαγωγή του Μαθητή στο σύστημα. Έτσι, επιλέγετε «*Νέα εισαγωγή*» και συνεχίζετε τη διαδικασία όπως αυτή περιγράφηκε στο προηγούμενο βήμα (καταχώρηση Μαθητή ο οποίος δεν βρέθηκε στο σύστημα).

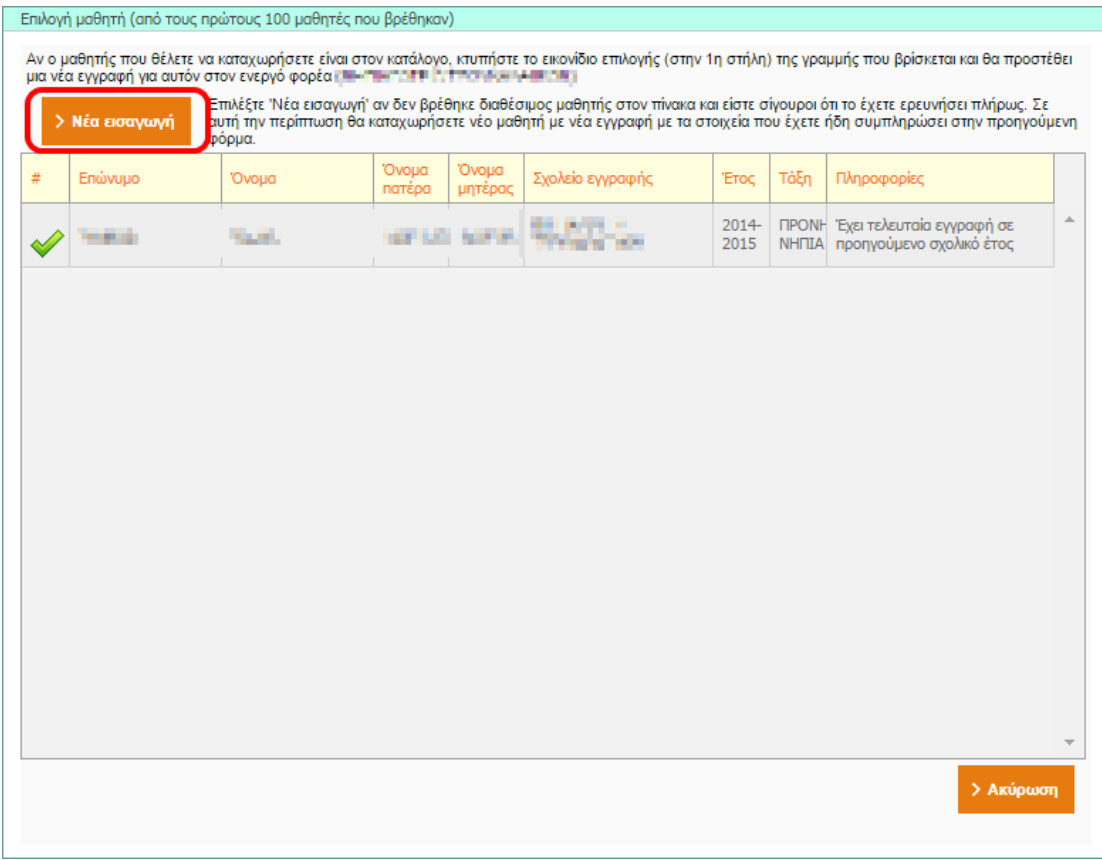

Σε κάθε περίπτωση αν κάποιο πεδίο είναι υποχρεωτικό ή έχει συμπληρωθεί με μη επιτρεπτή τιμή η εφαρμογή θα σας κατευθύνει κατάλληλα με μηνύματα λάθους.

## **Ενημέρωση Στοιχείων Μαθητή**

Για την ορθή λειτουργία του ΠΣ myschool είναι σημαντικό να διατηρείτε ενημερωμένη την καρτέλα του Μαθητή στο μέγιστο δυνατό βαθμό. Κάποια στοιχεία είναι προαπαιτούμενα για τους Ελέγχους Επίδοσης, Απολυτήρια και λοιπές Αναφορές. Τα στοιχεία αυτά είναι:

**Προσωπικά Στοιχεία:** Υπηκοότητα, Θρήσκευμα, Δημοτολόγιο, Μητρώο Αρρένων. Εάν η Δημοτική Ενότητα Δημοτολογίου ή η Δημοτική Ενότητα Μητρώου Αρρένων δεν περιλαμβάνεται στις παρεχόμενες επιλογές αφήνετε το πεδίο κενό και συμπληρώνετε τη Δημοτική Ενότητα στο ελεύθερο κείμενο ακριβώς από κάτω.

**Οικογενειακά Στοιχεία:** Ονοματεπώνυμο Γονέων και Κηδεμόνα, Επάγγελμα πατέρα. **Κλίσεις Ονομάτων**

# **Διαχείριση Τμημάτων**

#### **Δημιουργία Τμήματος**

Αφού εγγράψετε τους Μαθητές στη Σχολική σας Μονάδα καλείστε να δημιουργήσετε Τμήματα στα οποία θα ενταχθούν αυτοί. Για να δημιουργήσετε ένα νέο Τμήμα η διαδικασία είναι:

- Επιλέγετε **«ΣΧΟΛΙΚΗ ΜΟΝΑΔΑ»** για να μεταφερθείτε στις διαθέσιμες επιλογές.
- Επιλέγετε **«Διαχείριση Τμημάτων»**.
- **-** Επιλένετε το εικονίδιο
- Συμπληρώνετε κατάλληλα τα πεδία. Για να επιλέξετε *Τομέα Σπουδών* θα πρέπει πρώτα να έχετε επιλέξει την *Τάξη* στην οποία θα ανήκει το τμήμα.
- Επιλέγετε «Αποθήκευση».

#### **Επεξεργασία Τμήματος**

Για κάθε Τμήμα της Σχολικής σας Μονάδας δίνεται δυνατότητα επεξεργασίας. Για να επεξεργαστείτε υπάρχον Τμήμα η διαδικασία είναι:

- Επιλέγετε **«ΣΧΟΛΙΚΗ ΜΟΝΑΔΑ»** για να μεταφερθείτε στις διαθέσιμες επιλογές.
- Επιλέγετε **«Διαχείριση Τμημάτων»**.
- Επιλέγετε το εικονίδιο και για το τμήμα το οποίο επιθυμείτε να επεξεργαστείτε.
- Ενημερώνετε κατάλληλα τα πεδία. Κατά την επεξεργασία Τμήματος **δεν** μπορείτε να επεξεργαστείτε τα πεδία *Τάξη* και *Τομέας Σπουδών*. Εάν επιθυμείτε να αλλάξετε αυτά τα πεδία θα πρέπει να δημιουργήσετε το Τμήμα ξανά και να διαγράψετε το υπάρχον.
- Επιλέγετε «Αποθήκευση».

#### **Διαγραφή Τμήματος**

Η διαδικασία που πρέπει να ακολουθήσετε για να διαγράψετε υπάρχον Τμήμα είναι:

- Επιλέγετε **«ΣΧΟΛΙΚΗ ΜΟΝΑΔΑ»** για να μεταφερθείτε στις διαθέσιμες επιλογές.
- Επιλέγετε **«Διαχείριση Τμημάτων»**.
- Επιλέγετε το εικονίδιο για το τμήμα το οποίο επιθυμείτε να διαγράψετε.

## **Κατανομή Μαθητών σε Τμήματα**

Σε αυτή τη σελίδα μπορείτε να κατανείμετε μαζικά τους Μαθητές του Φορέα σας σε Τμήμα/τα που υπάρχουν σε αυτόν.

Από την επιλογή Κατανομή Μαθητών σε Τμήματα (*ΜΑΘΗΤΕΣ > Εγγραφές Μαθητών > Κατανομή μαθητών σε Τμήματα*) επιλέγετε την Τάξη και τον τύπο του Τμήματος (*Γενικής παιδείας, Ξένων γλωσσών* κλπ.) -για να επιλέξετε *Τύπο Τμήματος* θα πρέπει να έχει προηγηθεί η επιλογή Τάξης ώστε να ενημερωθεί το πεδίο με τις επιτρεπτές τιμές.

Μόλις εκτελέσετε τα παραπάνω βήματα, θα εμφανιστεί πίνακας που περιέχει όλους τους Μαθητές της Τάξης που έχετε επιλέξει και τα διαθέσιμα Τμήματα για την Τάξη για τον τύπο Τμήματος που έχετε επιλέξει.

Στη συνέχεια επιλέγετε το Τμήμα στο οποίο επιθυμείτε να εγγραφεί ο Μαθητής. Επιλέγετε μόνο ένα (1) Τμήμα για κάθε Μαθητή. Επιλέγετε «Αποθήκευση» για αποθήκευση των δεδομένων σας. Εάν έχετε επιλέξει περισσότερα από ένα (1) Τμήματα, για ένα (1) Μαθητή, τότε η αποθήκευση δεν είναι δυνατή και επιστρέφεται μήνυμα λάθους. Η λανθασμένη εγγραφή επισημαίνεται με κόκκινο χρώμα.

Εξαίρεση αποτελούν τα Τμήματα Ξένων Γλωσσών όπου, για τις **Σχολικές Μονάδες τύπου Δημοτικού, Γυμνασίου και Λυκείου**, μπορείτε να εγγράψετε το Μαθητή ταυτόχρονα σε δύο (2), το μέγιστο, Τμήματα διαφορετικής όμως Ξένης Γλώσσας. Για παράδειγμα, ο Μαθητής μπορεί να εγγραφεί σε ένα (1) Τμήμα αγγλικών και ένα (1) Τμήμα γαλλικών, αλλά όχι σε Τμήμα αρχαρίων και Τμήμα προχωρημένων για την ξένη γλώσσα των αγγλικών (περίπτωση Γυμνασίου).

Συνοπτικά τα βήματα που πρέπει να ακολουθήσετε για να κατανείμετε μαζικά Μαθητές του Φορέα σας σε τμήματα είναι:

- Επιλογή *Τάξης*
- Επιλογή *Τμήματος*
- Κατανομή του Μαθητή σε Τμήμα
- Αποθήκευση
- Σε περίπτωση λάθους (κατανομή ενός Μαθητή σε περισσότερα από ένα Τμήματα) εμφανίζεται μήνυμα λάθους και επισημάνεται ο Μαθητής με κόκκινο χρώμα.